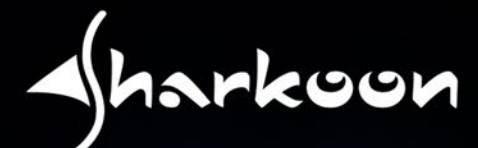

# $\frac{\sqrt{\frac{1}{2}}}{\sqrt{\frac{1}{2}}}{\sqrt{\frac{1}{2}}}{\sqrt{\frac{1}{2}}}}$

삦

in<br>Ji

## **OPTICAL GAMING MOUSE Руководство пользователя**

 $\boldsymbol{\mathcal{Z}}$ 

## CОДЕРЖАНИЕ

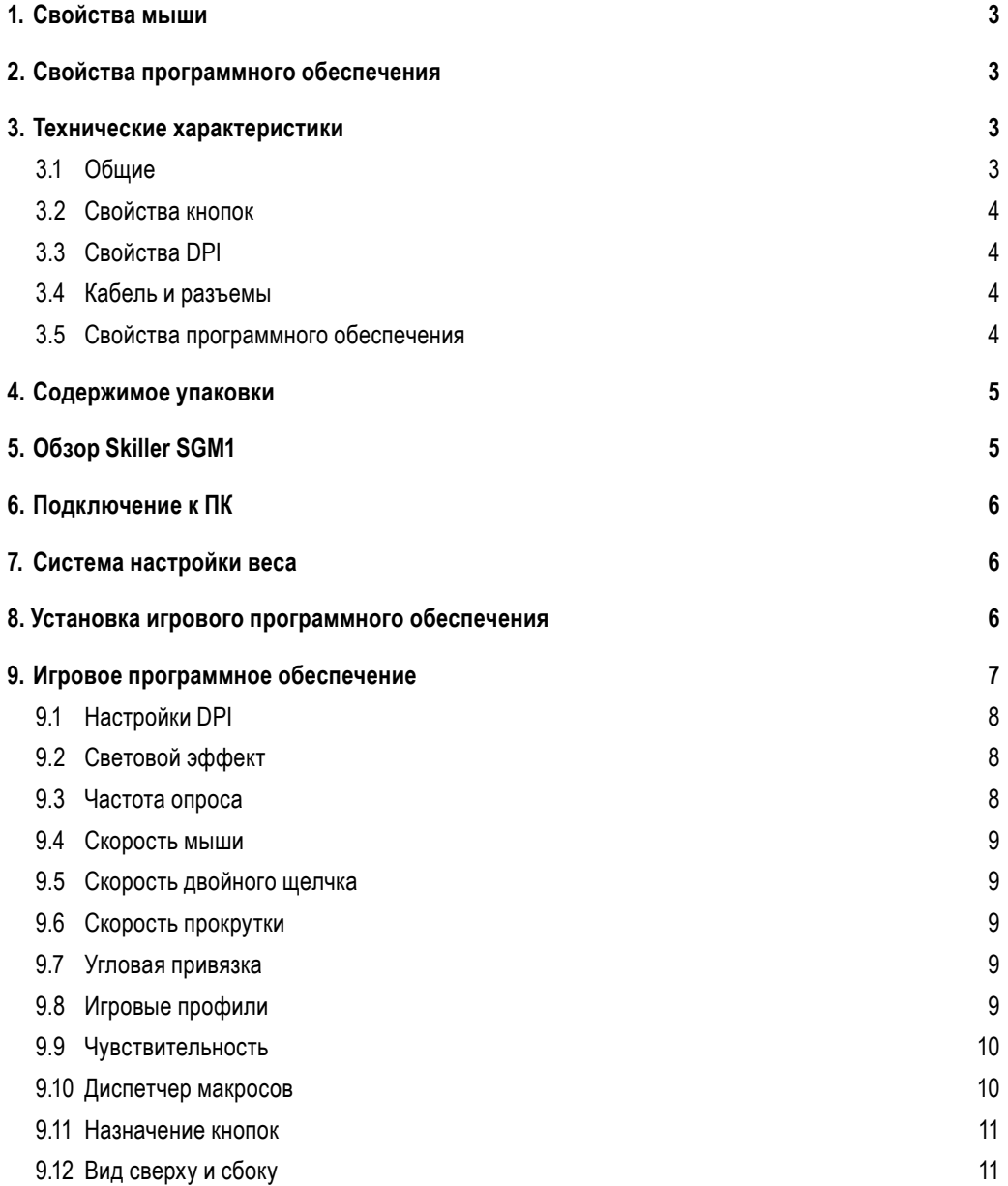

### *Dear Customer,*

*Thank you for your purchase of this new Sharkoon product. To ensure a long service life and full functionality, we recommend that you read this manual thoroughly.*

### **SHARKOON Technologies**

www.sharkoon.com

### <span id="page-2-0"></span>**1. Свойства мыши**

- Игровая мышь с подсветкой RGB
- Оптический датчик PixArt PMW3336 с разрешением DPI 10 800
- Быстро доступные кнопки макроса
- Прокрутка колеса в 4 направлениях
- Система настройки веса
- Встроенная память для игровых профилей
- Прочные переключатели Omron в левой и правой кнопках мыши
- Игровое программное обеспечение
- 12 программируемых кнопок
- Текстильный плетеный кабель
- Позолоченный USB-штекер

### <span id="page-2-1"></span>**2. Свойства программного обеспечения**

- Все 12 кнопок свободно программируются с помощью настроек или макросов
- Поддерживает до шести игровых профилей
- Настройки DPI, световой эффект, скорость опроса, скорость мыши (также индивидуально для каждой оси), угловая привязка, двойной щелчок и скорость прокрутки
- Диспетчер макросов

### <span id="page-2-2"></span>**3. Технические характеристики**

### <span id="page-2-3"></span>**3.1. Общие**

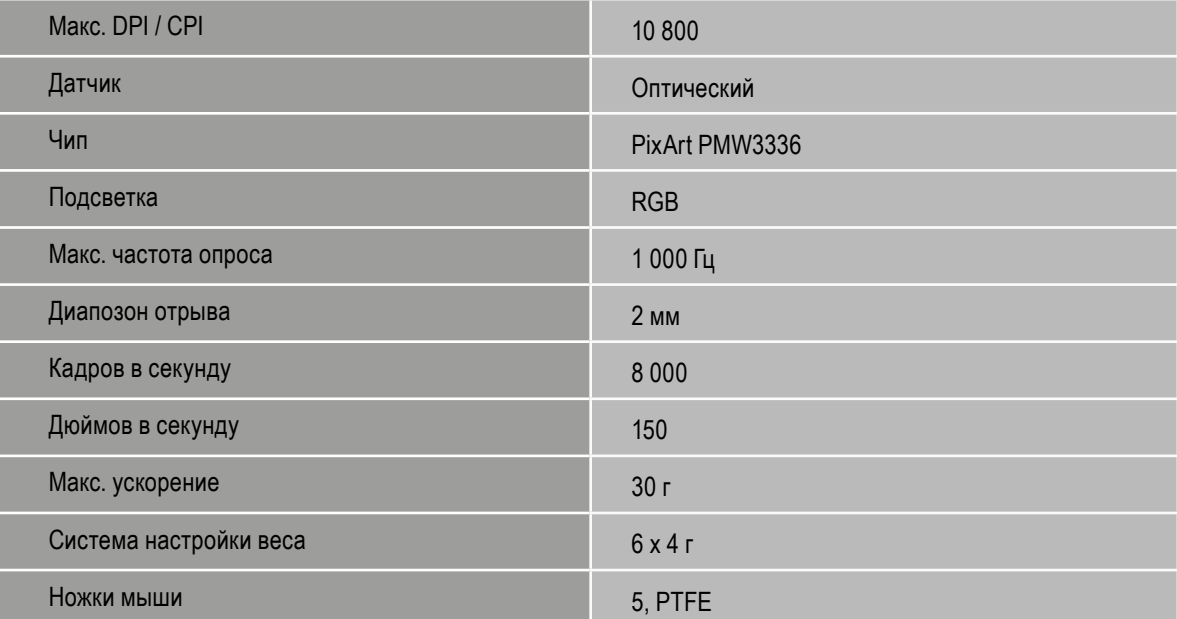

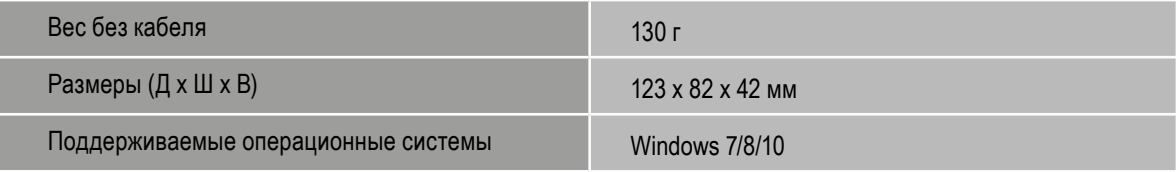

### <span id="page-3-0"></span>**3.2 Свойства кнопок**

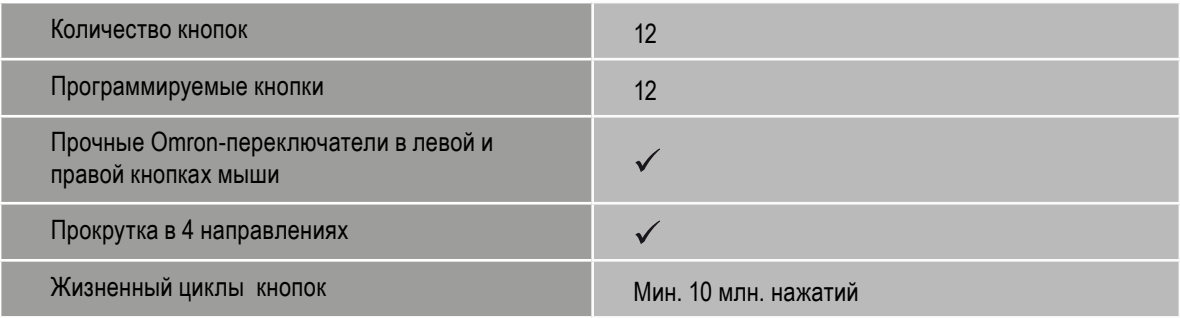

### <span id="page-3-1"></span>**3.3 Свойства DPI**

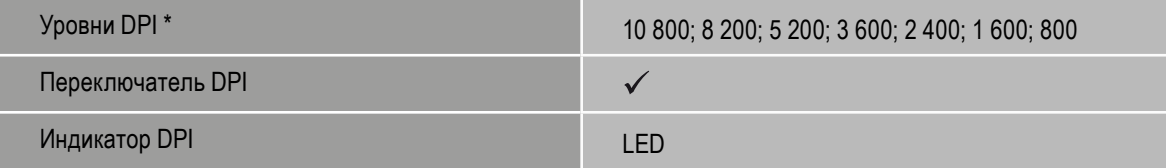

\*Уровни DPI индивидуально настраиваются через программное обеспечение

### <span id="page-3-2"></span>**3.4 Кабель и разъемы**

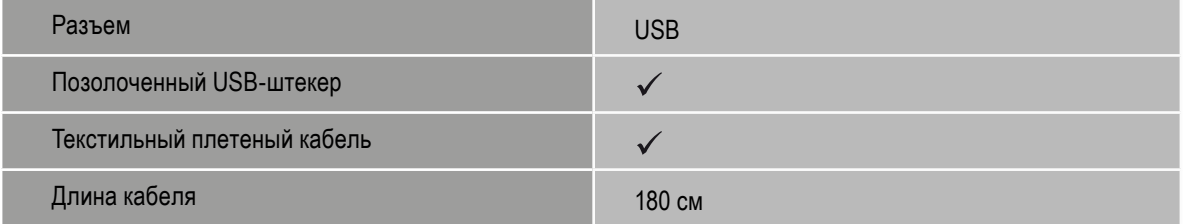

### <span id="page-3-3"></span>**3.5 Свойства программного обеспечения**

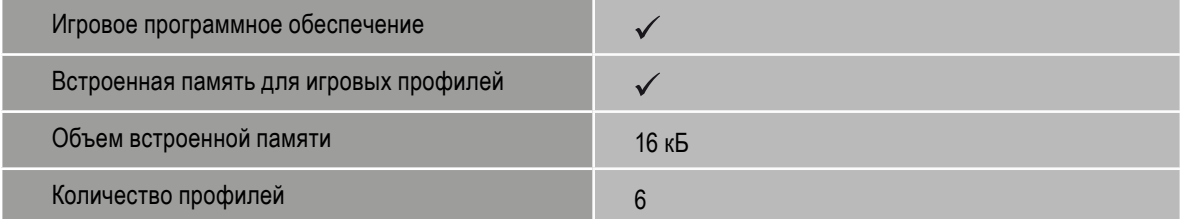

 $\overline{\blacktriangle}$ 

### <span id="page-4-0"></span>**4. Содержимое упаковки**

- Skiller SGM1
- СD с программным обеспечением и руководство пользователя
- Дополнительный набор ножек для мыши
- Сумка для переноски

### Заметка:

Если вам не хватает каких-либо предметов, перечисленных выше, немедленно свяжитесь с нашей службой поддержки:

support@sharkoon.com (Германия и Европа) support@sharkoon.com.tw (международная)

### <span id="page-4-1"></span>**5. Обзор SKILLER SGM1**

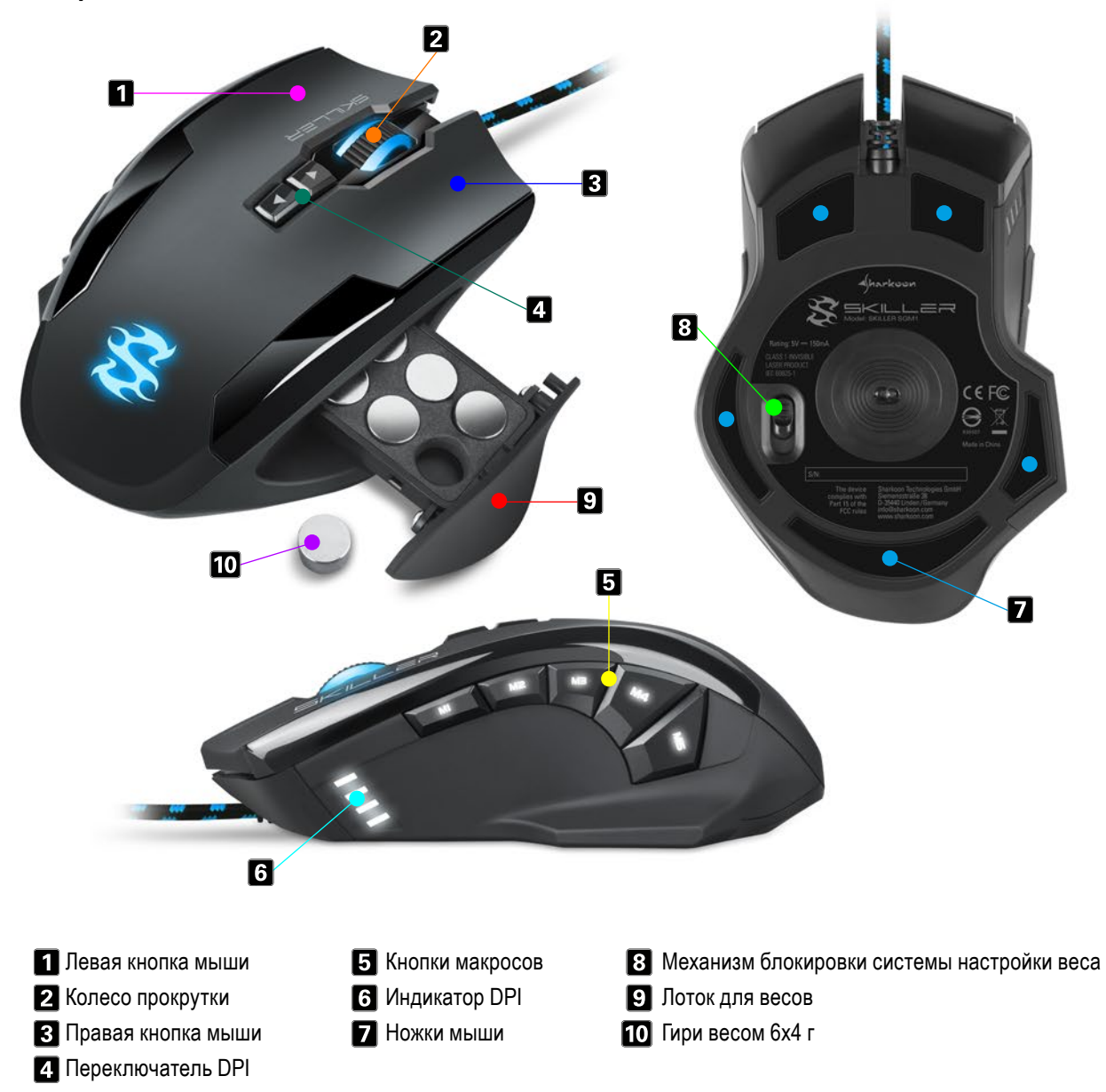

### Заметка:

Функции кнопок заводские и настраиваются с помощью программного обеспечения

### <span id="page-5-0"></span>**6. Подключение к ПК**

- 1. Подключите USB-штекер от мыши к свободному USB-порту на вашем ПК.
- 2. Операционная система автоматически распознает мышь Skiller SGM1 и установит все необходимые драйверы.

### Заметка:

Если мышка при подключении не распознается, отключите ее и попробуйте другой USB-порт в вашем ПК.

### <span id="page-5-1"></span>**7. Система настройки веса**

Система настройки веса внутри мыши позволяет увеличить вес мыши от 106 до максимум 130 г. Чтобы отрегулировать систему настройки веса, выполните следующие действия:

- 1. Оттяните механизм блокировки системы настройки веса (8). Лоток разблокируется и отпустится немного в правую сторону.
- 2. Снимите лоток с грузом.
- 3. Снимите или добавьте желаемое количество гирь.
- 4. Вставьте и зафиксируйте лоток в мыши, нажимая на него до щелчка.

### <span id="page-5-2"></span>**8. Установка игрового программного обеспечения**

Перед установкой прилагаемого игрового программного обеспечения убедитесь, что в данный момент не установлено другое программное обеспечение для мыши. При необходимости удалите существующее программное обеспечение с ПК, прежде чем приступить к установке нового.

- 1. Вставьте CD в привод CD / DVD / BD.
- 2. Откройте каталог CD / DVD / BD (т.е. D: \).
- 3. Откройте папку «Gaming Software».
- 4. Запустите приложение «Skiller SGM1 Configuration Setup.exe» и следуйте инструкциям InstallShield Wizard.

Кроме того, последняя версия программного обеспечения также доступна для загрузки на нашем сайте *[www.sharkoon.com](http://de.sharkoon.com/)*.

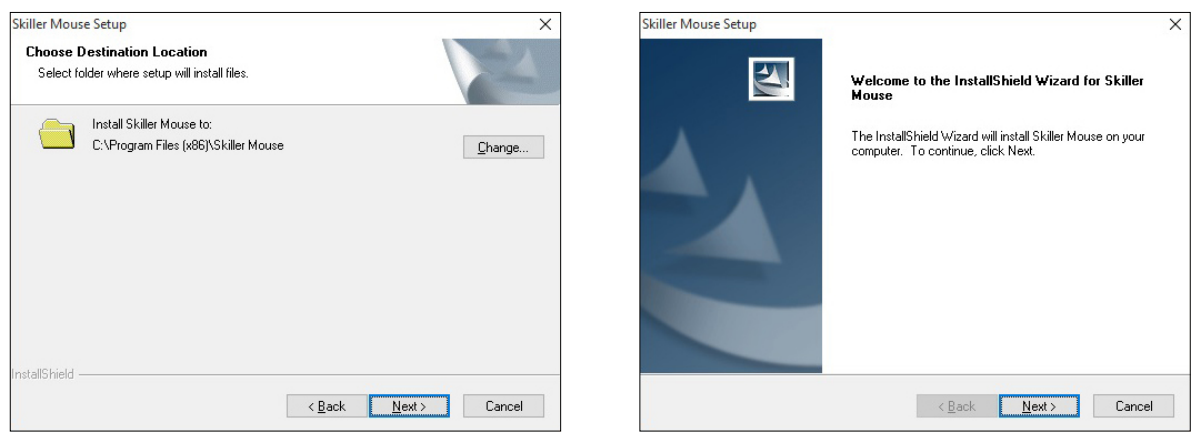

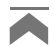

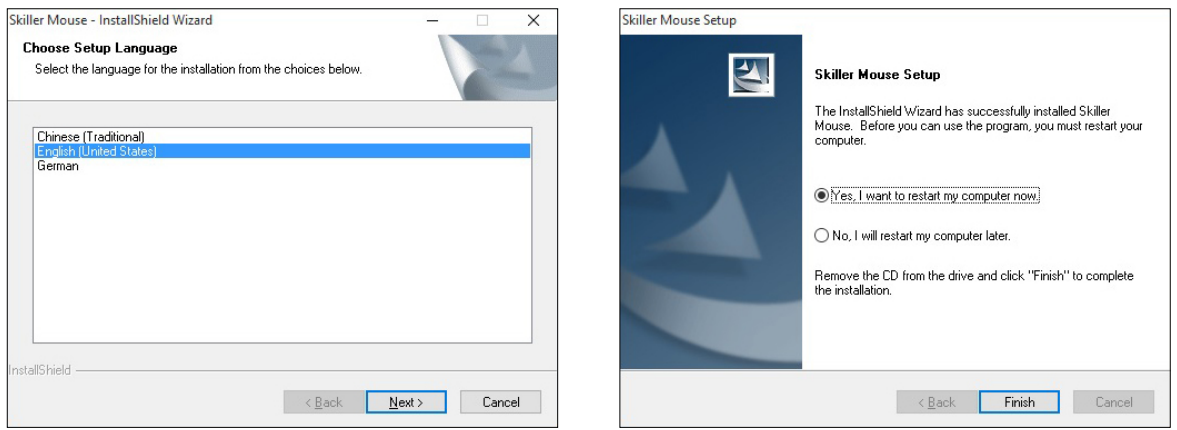

5. Как только установка завершится, нажмите «Finish»

Перезагрузите компьютер после завершения установки. Значок Skiller появится на панели задач. Программное обеспечение успешно установлено.

### <span id="page-6-0"></span>**9. Игровое программное обеспечение**

Запустите программу Skiller SGM1, дважды щелкнув значок Skiller на панели задач.

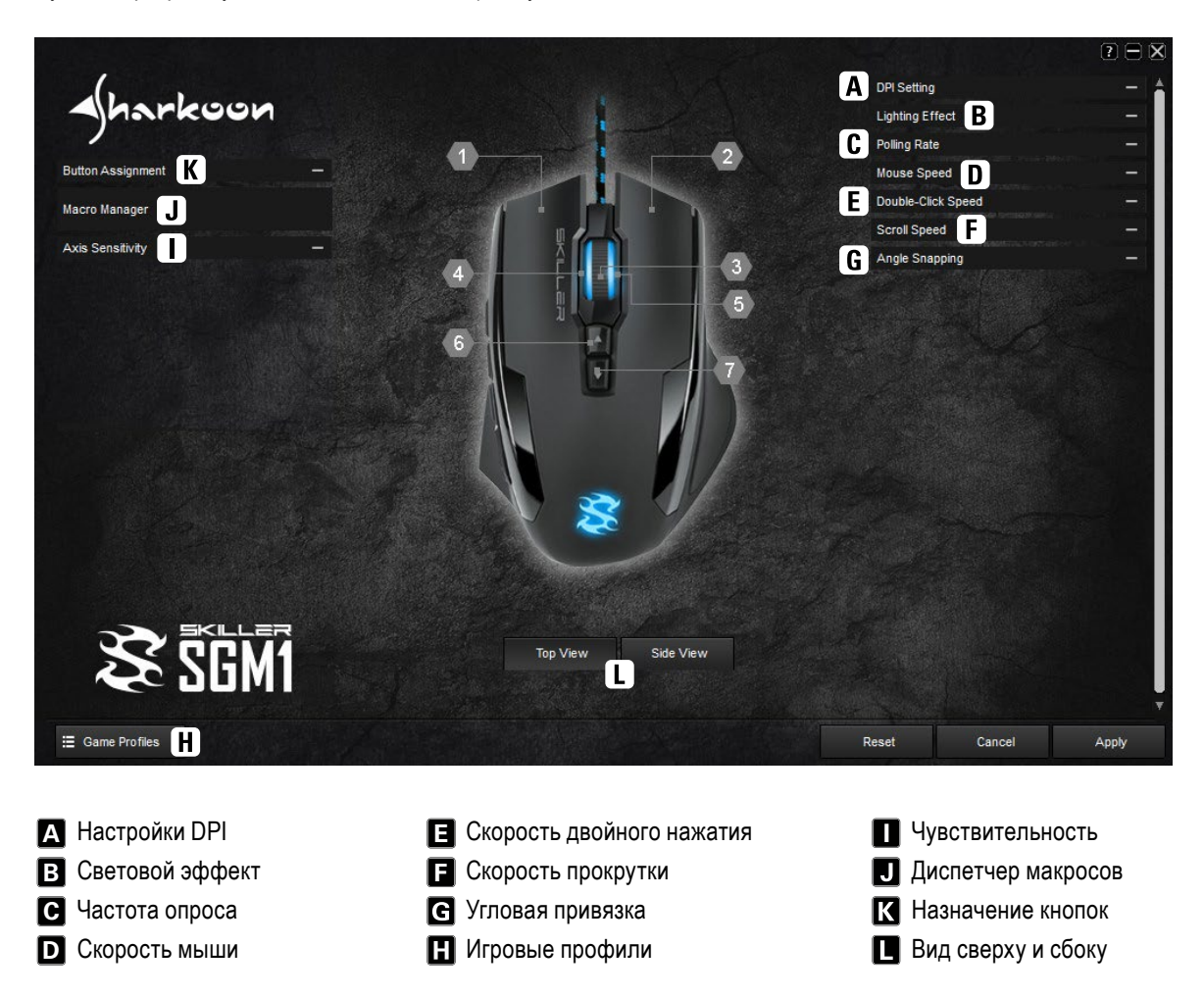

**Важно:** после изменений, нажмите на «Apply», чтобы сохранить изменения.

### <span id="page-7-0"></span>**9.1 Настройка DPI A**

В этом меню вы можете установить отдельные значения DPI, просто нажав на панель. Если определенные шаги DPI не требуются, отключите его, нажав соответствующую синюю кнопку. Чем выше значение, тем чувствительнее реагирует ваша мышь.

Выбранный уровень DPI отображается на мыши с белыми LED.

Цвет подсветки логотипа и колесика мыши можно установить и настроить для каждого шага DPI, щелкнув соответствующее квадратное цветное поле под синей полосой.

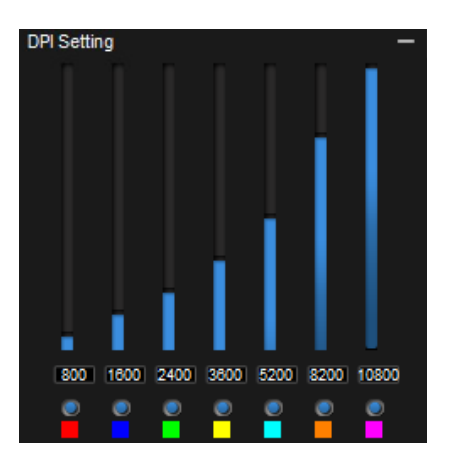

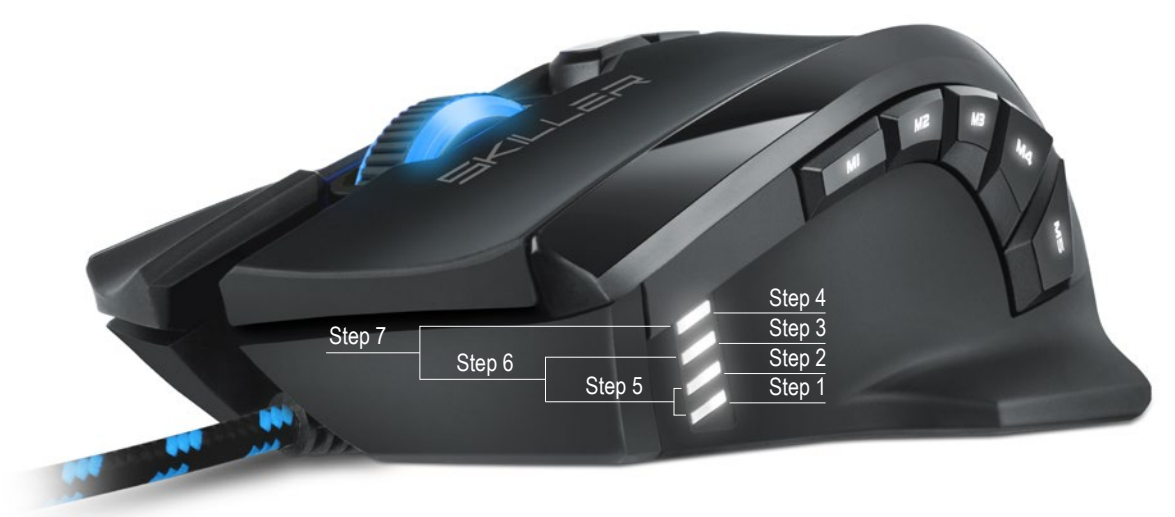

### <span id="page-7-1"></span>**9.2 Световой эффект B**

Этот пункт меню управляет подсветкой LED Skiller SGM1.

- Яркость: яркость подсветки регулируется пятью шагами от 0 до 100%.
- Пульсация: настраиваемый цвет пульсирует. Установите частоту с пятью приращениями от четырех до восьми секунд.
- Изменение цвета: цвет подсветки меняется. Частота может быть установлена с пятью приращениями. Обратите внимание, что в этом режиме шаги DPI не обозначаются цветом.

### <span id="page-7-2"></span>**9.3 Частота опроса C**

Частота опроса - это частота запросов между ПК и мышью. Чем выше значение в герцах (Гц), тем меньше время между двумя запросами. Частота опроса имеет четыре уровня настройки:

- 125 Гц, 8 мс
- 250 Гц, 4 мс
- 500 Гц, 2 мс
- 1000 Гц, 1 мс

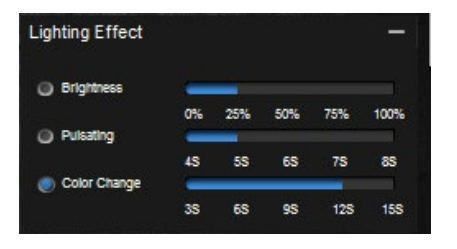

![](_page_7_Picture_18.jpeg)

### <span id="page-8-0"></span>**9.4 Скорость мыши D**

SKILLER SGM1 имеет одиннадцать уровней для регулировки скорости. Чем выше значение при одинаковом движении мыши, тем быстрее перемещается курсор на экране.

![](_page_8_Picture_2.jpeg)

### <span id="page-8-1"></span>**9.5 Скорость двойного щелчка E**

В этом меню вы можете установить, как далеко два щелчка мыши могут быть разделены, при этом распознаваясь как двойной щелчок. Чем выше значение, тем быстрее клики должны следовать друг за другом. Скорость двойного щелчка может быть скорректирована с одиннадцатью приращениями.

### <span id="page-8-2"></span>**9.6 Скорость прокрутки F**

При прокрутке колесо мыши перемещает изображение на выбранное количество строк или экранную страницу. Стандартная настройка - три строки. При более низком значении прокрутка мыши должна выполняться чаще, чтобы достичь одинакового расстояния. С более высоким значением, реже.

### <span id="page-8-3"></span>**9.7 Угловая привязка**

Угловая привязка автоматически корректирует неровные движения мыши в прямые движения. Это в первую очередь выгодно в играх и графических программах. Например, когда активирована угловая привязка, легче оставаться сфокусированным на объекте без перемещения курсора при небольшом движении мыши.

### <span id="page-8-4"></span>**9.8 Игровые профили H**

В игровых профилях сохраняются все настройки игрового программного обеспечения. Использование нескольких игровых профилей позволяет создавать пользовательские конфигурации для каждой игры или приложения, и позволяет быстро переключаться между ними, без необходимости перенастраивать конфигурацию после изменения игры. Чтобы создать игровой профиль, выполните следующие действия:

- 1. Нажмите «Game Profiles» в левом нижнем углу.
- 2. Выберите профиль или нажмите «New», чтобы создать новый профиль. Чтобы переименовать новый профиль, дважды щелкните в поле имени или щелкните правой кнопкой мыши и выберите «Edit».
- 3. Нажмите «X» в правом верхнем углу поля конфигурации, чтобы закрыть его.
- 4. Выполните необходимые настройки, используя параметры, описанные в разделе 9. Игровое программное обеспечение.
- 5. Нажмите «Apply» в правом нижнем углу, чтобы сохранить данные в профиле.
- 6. Выбранный профиль сразу активируется. Для переключения профилей сначала нажмите «Game Profiles», а затем нужный профиль. Нужный профиль теперь загружен. Нажмите «X» в правом верхнем углу поля конфигурации, чтобы закрыть.

![](_page_8_Picture_17.jpeg)

![](_page_8_Picture_18.jpeg)

![](_page_8_Picture_19.jpeg)

![](_page_8_Picture_20.jpeg)

В игровых профилях можно создать, отредактировать или удалить до шести профилей. Дополнительные команды доступны щелкнув правой кнопкой мыши по профилю:

- Delete: удалить этот профиль• Edit6: позволяет изменить имя
- Copy: копирует профиль, поэтому его можно использовать как основу для создания аналогичного профиля.
- Load: загрузить сохраненную конфигурацию с жесткого диска.
- Save: сохранить конфигурацию на жесткий диск.

### <span id="page-9-0"></span>**9.9 Чувствительность I**

Здесь чувствительность оси горизонтальной и вертикальной оси может быть индивидуально отрегулирована до десяти шагов. Чем выше значение, тем чувствительнее ваша мышь.

![](_page_9_Picture_7.jpeg)

### <span id="page-9-1"></span>**9.10 Диспетчер макросов**

Записывайте, редактируйте и удаляйте макросы через Диспетчер макросов. После нажатия кнопки «New» программа автоматически назначит макросу имя в поле «Select Macro», дважды щелкнув макрос, чтобы переименовать его. Перед записью макроса вы можете назначить задержку между нажатиями клавиш и количество циклов.

Если флажок «Record delay between keystrokes» установлен, разрывы ввода также применяются во время записи макроса для этого конкретного макроса. Подробности относительно времени в миллисекундах появятся в «Keystroke Sequence».

Также в поле «Options» настройте количество циклов. Для этого установите флажок «Numbers of Loops» и введите нужное количество циклов. Возможно до 255 циклов.

Пример: макрос, содержащий последовательность клавиш «F6, F2, 478» с тремя циклами; вывод макроса будет следующим: F6 F2 478 F6 F2 478 F6 F2 478.

После нажатия «Start Recording» в «Options» будут записаны все последующие вводы с клавиатуры. Нажмите «Stop Recording», чтобы закончить запись.

После записи макроса вручную выполните настройки в поле «Keystroke Sequence». Щелкните правой кнопкой мыши на записанном нажатии клавиши, чтобы удалить его.

Также щелкните правой кнопкой мыши, чтобы вставить левую, правую, среднюю кнопку мыши и задержки. Задержки изначально установлены на 50 миллисекунд; отрегулируйте это значение, дважды щелкнув по

![](_page_9_Picture_16.jpeg)

отдельной задержке. Однако 50 миллисекунд - это минимально возможное значение.

В диспетчере макросов можно сохранить до 12 макросов. Максимальное количество нажатий клавиш составляет 62, плюс команды мыши и задержки. Обратите внимание, что нажатие и отпускание клавиши представляет две команды. Присвойте каждый макрос кнопке мыши через меню «Button Assignment» (см. 9.11 Назначение кнопок).

### **9.11 Назначение кнопок**

Назначьте каждой кнопке мыши функцию с помощью меню Button Assignment. Выберите один из следующих вариантов: Click, Menu, Scroll, Forward, Back, Double-clock, DPI setting, Scroll Wheel Left/Right, Multimedia Commands, Basic Commands и Additional Commands, а также Assign Keyboard Key (кроме клавиш FN и Windows). Кроме того, можно назначить макросы или отключить кнопку мыши.

### Заметка:

Экран Top View позволяет назначить первые семь кнопок. С помощью кнопок с 8 по 12 переключитесь на вид сбоку (см. 9.12 Вид сверху и Вид сбоку).

Макросы можно запрограммировать на однократный запуск, бесконечный цикл или бесконечный цикл при нажатии кнопки (см. 9.10 Диспетчер макросов).

Пример: макрос назначается с последовательностью «1, 2, 3». Возможны следующие настройки и выходы:

- Setting: макрос запускается один раз после нажатия кнопки. Output: 123
- Setting: макрос выполняет бесконечный цикл, пока не будет нажата какая-либо кнопка. Output: 1231231231231231231 Выход останавливается, когда нажата выбранная макрос-кнопка или любая другая кнопка.

Scroll Button 3 Scroll wheel left Button 4 Button 5 Scroll wheel right Button 6  $DPI +$ **Button 7** DPI-

Click

Menu

**Button Assignment** 

**Button 1** 

Button 2

![](_page_10_Picture_9.jpeg)

Setting: макрос запускает бесконечный цикл до отпускания кнопки. Output: 12312312312312312. Выход останавливается после отпускания нажатой клавиши макроса.

### Заметка:

Обратите внимание, что с последними двумя вариантами макрос не заканчивается, а останавливается нажатием кнопки.

### <span id="page-10-0"></span>**9.12 Вид сверху и вид сбоку**

При нажатии «Side View» вид мыши будет вращаться. Это позволяет кнопкам макроса быть видимыми. Аналогично, переключение вида позволяет назначать кнопки макрос-кнопкам (см. 9.11 Назначение кнопок). Нажмите «Top View», чтобы восстановить исходный вид.

### **Правовая оговорка:**

В случае потери данных, в частности по причине не правильной эксплуатации, Sharkoon не несет ответственности. Все названные продукты и описания являются товарными знаками и/или зарегистрированными товарными знаками соответствующих производителей и принимаются в качестве защищенных. Как продолжение политики улучшения продукта в Sharkoon, дизайн и технические характеристики могут быть изменены без предварительного уведомления. Национальные спецификации продукта могут отличаться. Все права, особенно на перевод, перепечатку, снятие копий, воспроизведение путем копирования и иных подобных средств, защищены. Нарушения приведут к компенсации. Все права защищены, особенно право на получение патента и исключительное право на изобретение. Предоставляются средства доставки и технические изменения.

### **Утилизация старых продуктов:**

Ваш продукт разработан и изготовлен из высококачественных материалов и компонентов, которые могут быть переработаны и использованы повторно.

Когда этот символ перечеркнутого мусорного контейнера прикрепляется к изделию, это означает, что продукт защищен Европейской директивой 2012/19 / EU. Пожалуйста, будьте внимательны к местной раздельной системе сбора электрических и электронных продуктов. Пожалуйста, действуйте в соответствии с вашими местными правилами и не утилизируйте старую электронную с обычными бытовыми отходами. Правильная утилизация вашей старой техники поможет предотвратить потенциальные негативные последствия для окружающей среды и здоровья человека.

**SharkoonTechnologies GmbH** Grüninger Weg 48 35415 Pohlheim **Germany** 

**© Sharkoon Technologies 2019**